## KDDI Smart Mobile Safety Manager 4G LTEケータイプラン

## 共有アドレス帳が重複する事象の回避方法

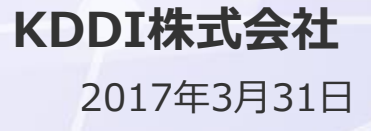

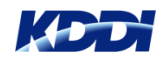

## 共有アドレス帳が重複する事象の回避方法

本資料は「KDDI Smart Mobile Safety Manager 4G LTEケータイプラン 留意事項」の 「共有アドレス帳データが重複する」事象の回避方法について記載しています。 「KDDI Smart Mobile Safety Managerエージェントバージョン」(以下、SMSM エージェントと言います。)とご利用状況によって、4パターンの回避方法があり ます。

### ■SMSMエージェントバージョンが「7.4.182.0」の場合

ご利用状況によって以下の3パターンの回避方法があります。 パターン① 新規導入されたお客様 パターン② 共有アドレス帳のみご利用のお客様 パターン③ 共有アドレス帳と個別アドレス帳※ ※エンドユーザ様ご自身で手動登録されたアドレス帳

### ■SMSMエージェントバージョンが「**7.4.220.0**」 の場合

パターン④ 共有アドレス帳が重複しているお客様

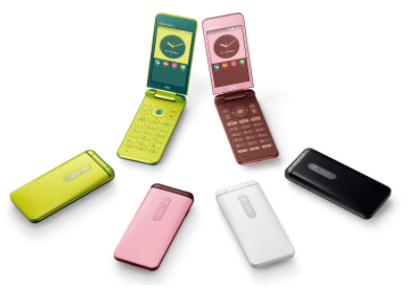

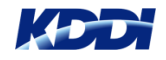

# 共有アドレス帳の重複を 回避する方法 ~SMSMエージェントバージョン「 7.4.182.0 」~

パターン① 新規導入されたお客様

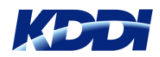

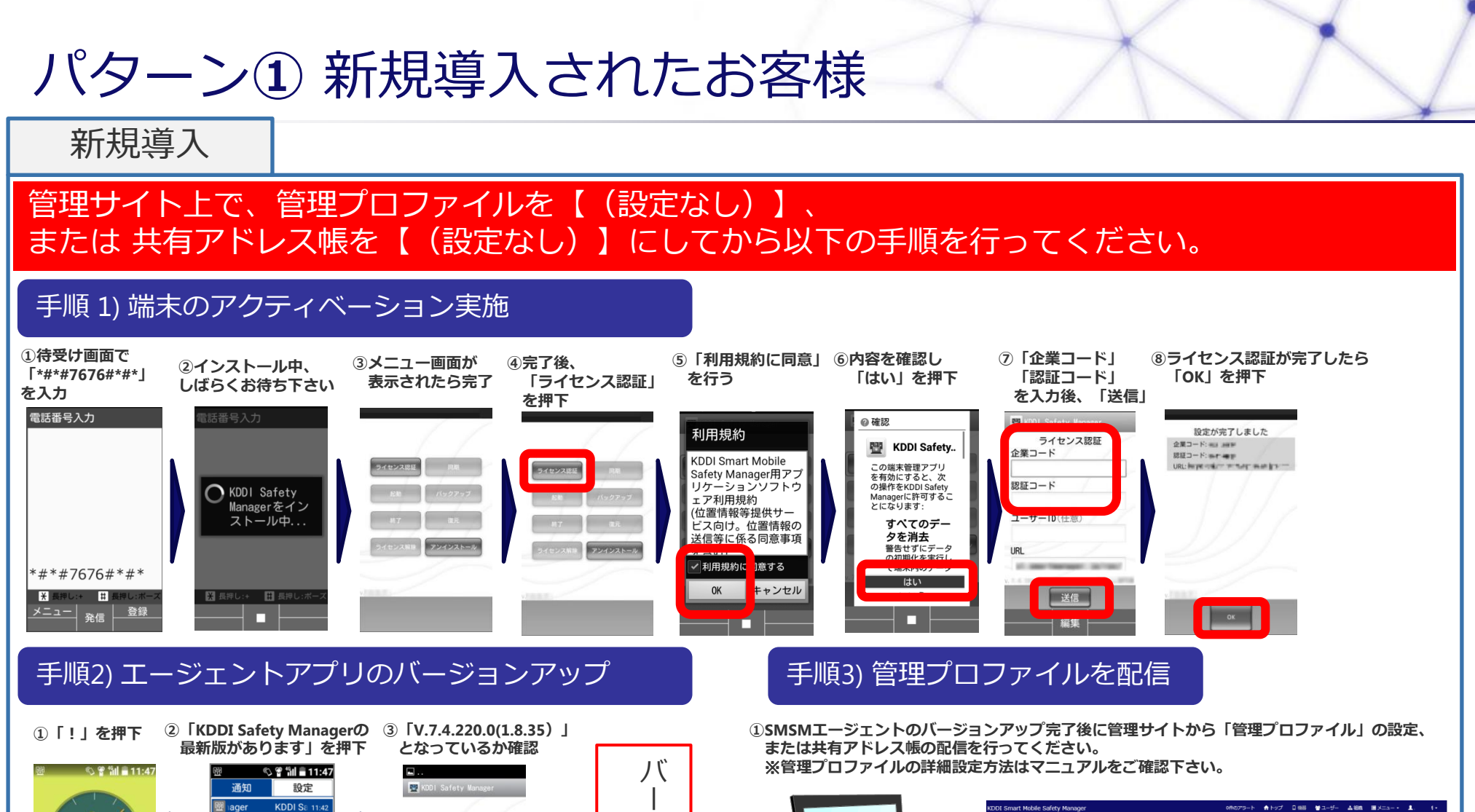

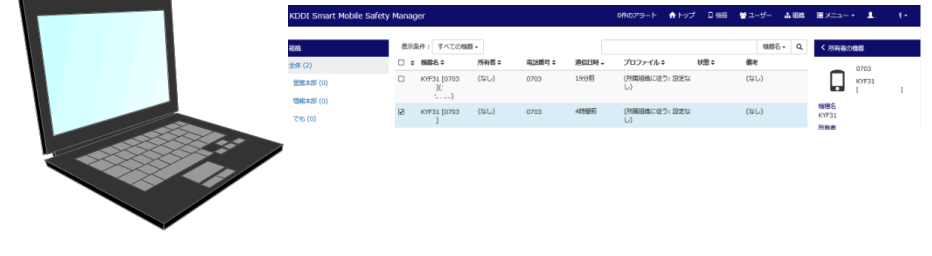

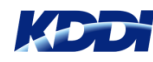

 $\mathbf{p}$ 

7/27 Wed

 $\frac{5}{2}$ News

<mark>』</mark>ager KDDI Sa 11:42<br>KDDI Safety Managerの最新版が<br>あります。

п

<u> メニュー |</u>

ジ ョ ン ア ッ プ

完 了

 $m<sub>2</sub>$ 

バックアップ

後元

 $2422h -$ 

メニュー

п

# 共有アドレス帳の重複を 回避する方法 ~SMSMエージェントバージョン「 7.4.182.0 」~

パターン② 共有アドレス帳のみご利用のお客様

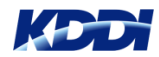

## パターン② 共有アドレス帳のみご利用のお客様

### 回避する方法

#### 必ず【SMSMバージョンアップ前】に共有アドレス帳を端末上から削除する必要があります。

#### 手順 1) 管理プロファイルから共有アドレス帳を「設定なし」にする

- ●管理プロファイルから共有アドレス帳を「設定なし」 に変更します。
	- ①管理サイトの「メニュー」をクリック
	- ②「管理プロファイル」をクリック
	- ③ 表示された管理プロファイル一覧から変更する 「プロファイル名」をクリック
	- ④「メニュー」→「管理プロファイル」→「編集」を クリック
	- ⑤「プロファイルを変更」メニューから 「共有アドレス帳」設定から「(設定なし)」を選択
	- ⑥「保存」をクリック
	- ⑦「機器」をクリック
	- ⑧ 当該端末をチェックし、「同期する」を クリックし、設定プロファイルを端末へ適用します。

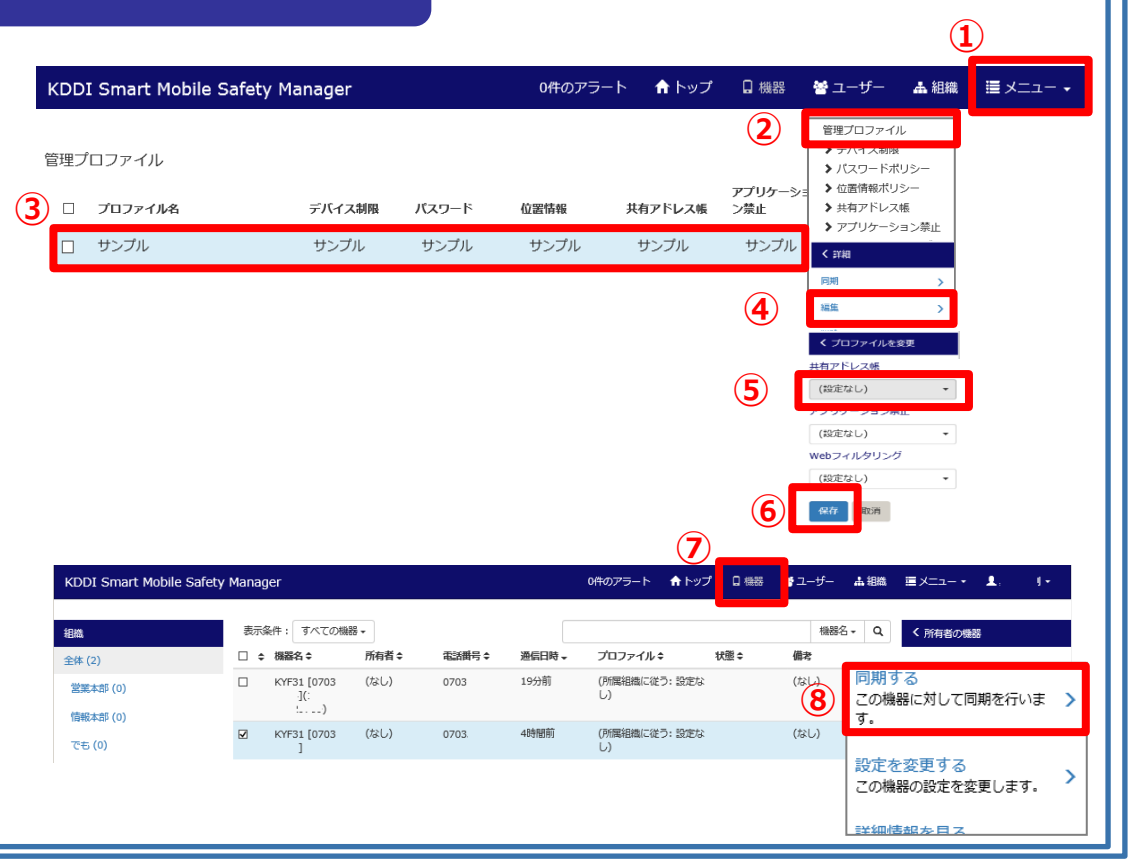

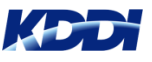

パターン② 共有アドレス帳のみご利用のお客様

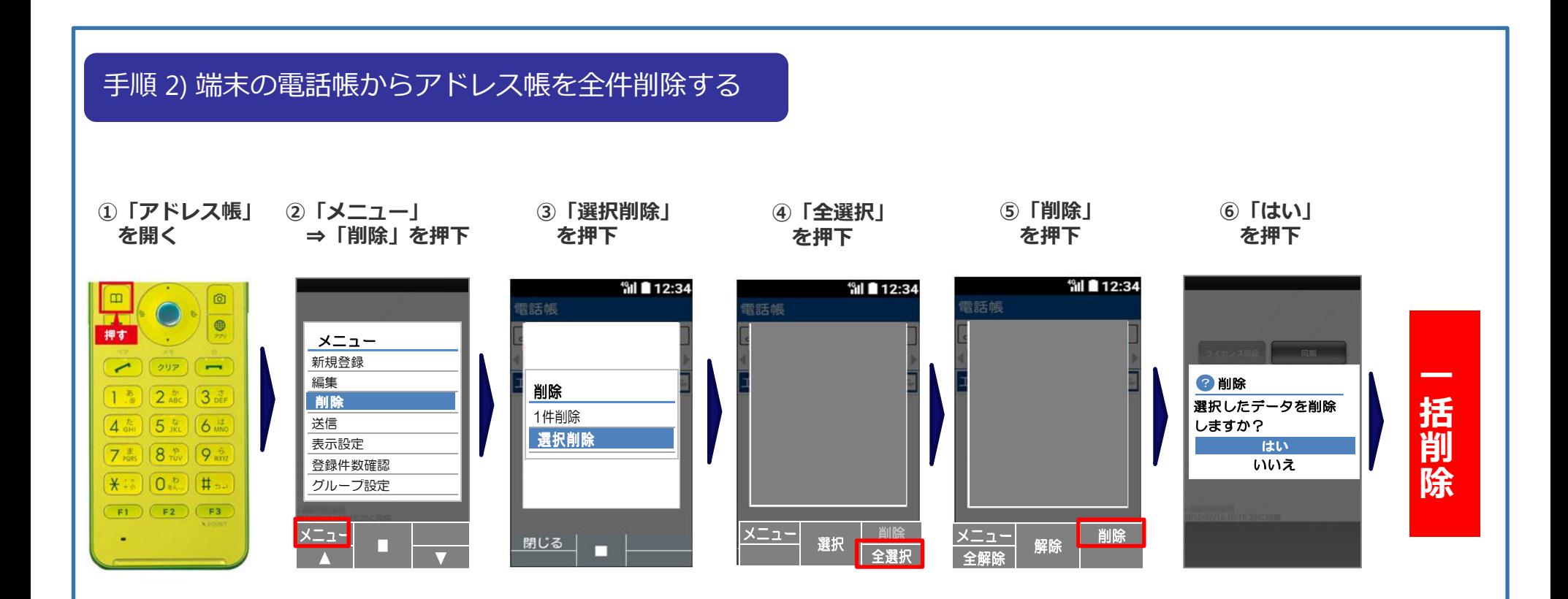

※端末の動作制限上、一度に削除できる件数は1,400件までとなります。 1,400件以上削除する場合は、③を押下して頂き、1,400件以下になるまで任意でアドレスを 選択して削除して頂き、1,400件以下になりましたら④の作業を行ってください。

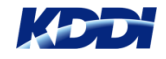

## パターン3 共有アドレス帳のみご利用のお客様

#### 手順 3) SMSMエージェントバージョンアップを行う

●端末のバージョンアップを行う

①待ち受け画面の「!」マークを押下 ②バージョンアップを開始

※待ち受け画面の「!!マークが表示されていない場合は、 エージェントアプリから同期を掛けて頂くことで 再度「!」マーク通知が可能となります

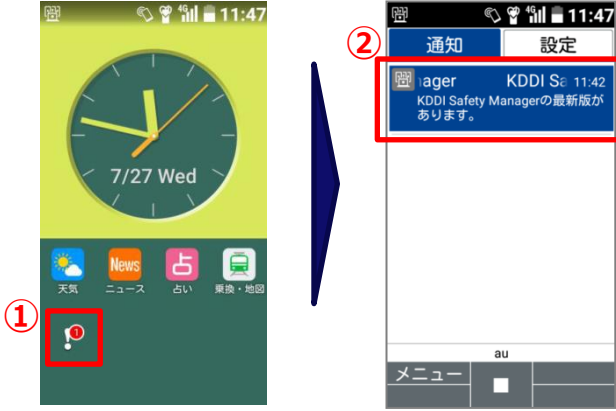

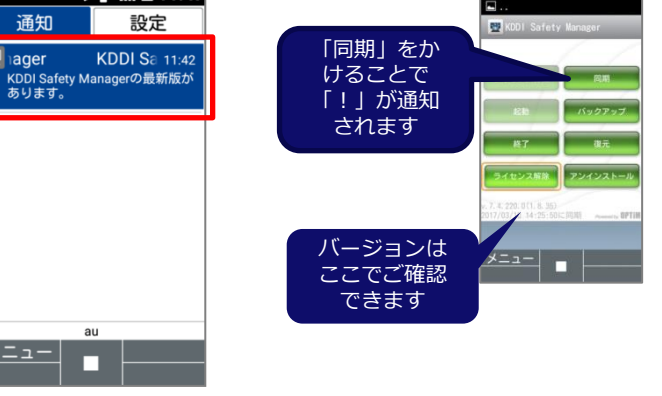

 $\sim$ 

#### 手順 4) 管理プロファイルから再度共有アドレス帳を割当てる

●管理プロファイルから、再度共有アドレス帳を再度割当てる

①管理サイトの「メニュー」をクリック

- ②「管理プロファイル」をクリック
- ③「手順2)で設定変更したプロファイル名」をクリック
- ④「編集」をクリック
- ⑤「プロファイルを変更」メニューから

 「共有アドレス帳」設定から設定している「共有アドレス帳」を選択 ③保存

#### ④同期をかけます

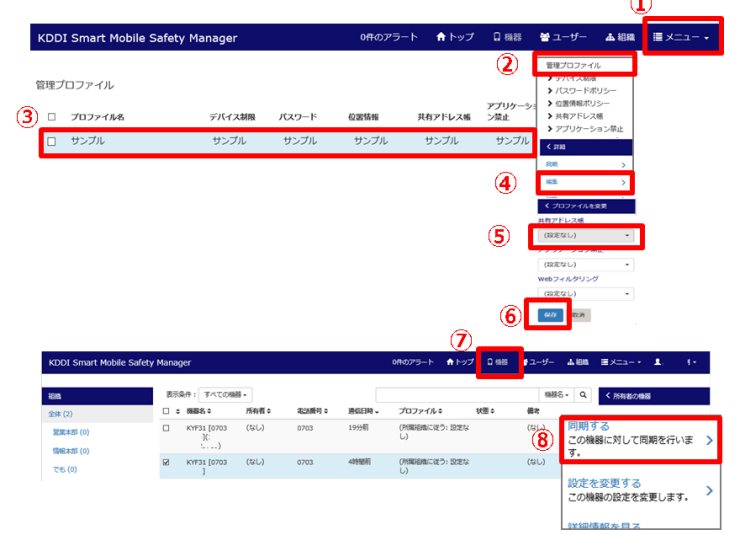

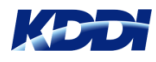

# 共有アドレス帳の重複を 回避する方法 ~SMSMエージェントバージョン「 7.4.182.0 」~

## パターン③ 共有アドレス帳と個別アドレス帳※ をご利用のお客様

※個人アドレス帳とは、エンドユーザ様ご自身が手動にて登録したアドレス帳

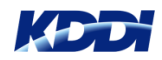

### 回避する方法

#### 必ず【バージョンアップ前】に共有アドレス帳を端末上から削除する必要がございます。

#### 手順 1). 管理プロファイルから共有アドレス帳を外す

- ●管理プロファイルから共有アドレス帳を「設定なし」 に変更します。
	- ①管理サイトの「メニュー」をクリック
	- ②「管理プロファイル」をクリック
	- ③ 表示された管理プロファイル一覧から変更する 「プロファイル名」をクリック
	- ④「メニュー」→「管理プロファイル」→「編集」を クリック
	- ⑤「プロファイルを変更」メニューから 「共有アドレス帳」設定から「(設定なし)」を選択
	- ⑥「保存」をクリック
	- ⑦「機器」をクリック
	- ⑧ 当該端末をチェックし、「同期する」を クリックし、設定プロファイルを端末へ適用します。

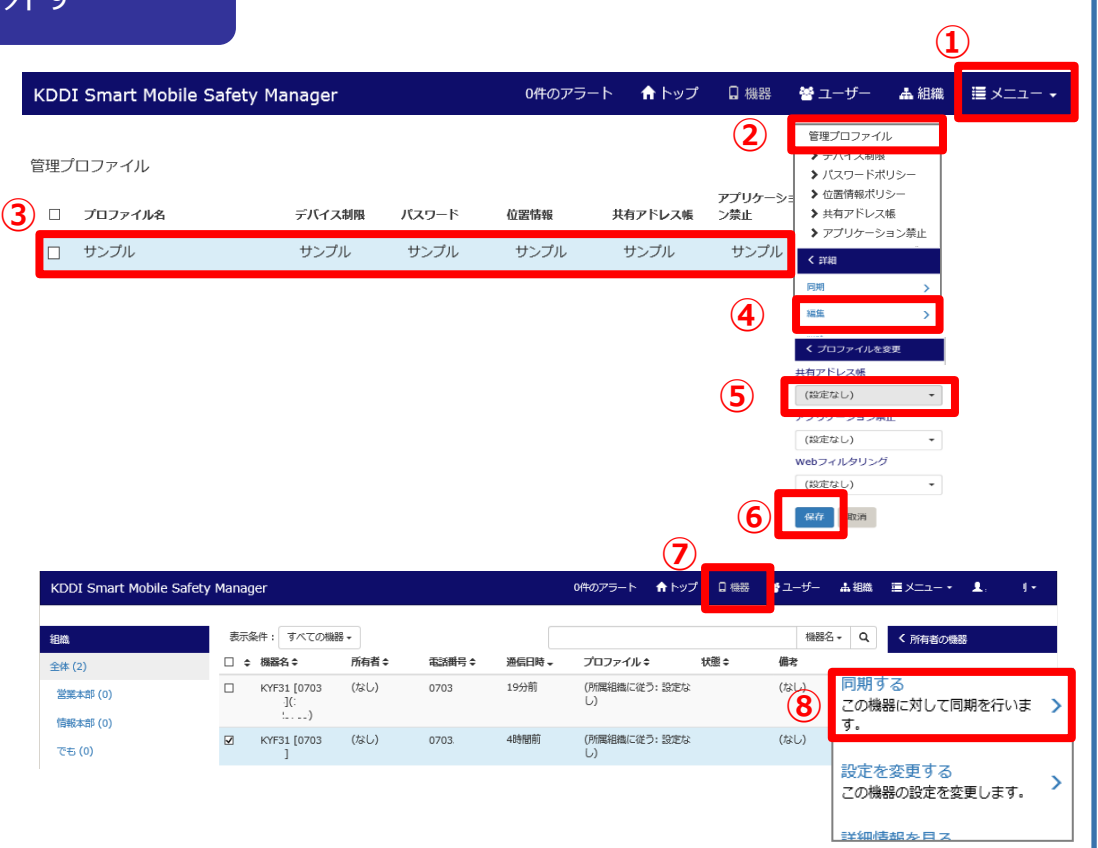

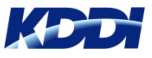

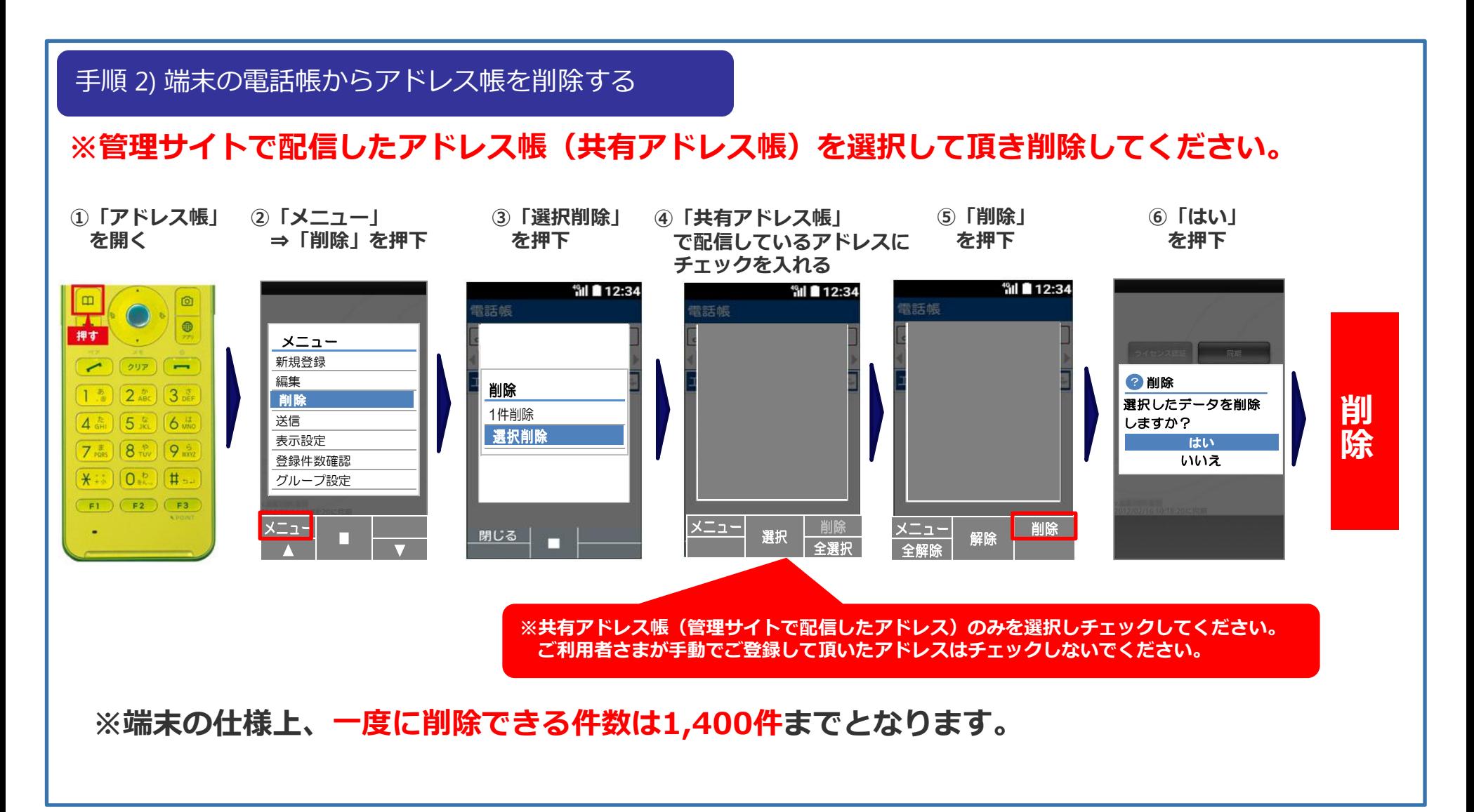

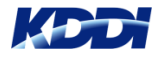

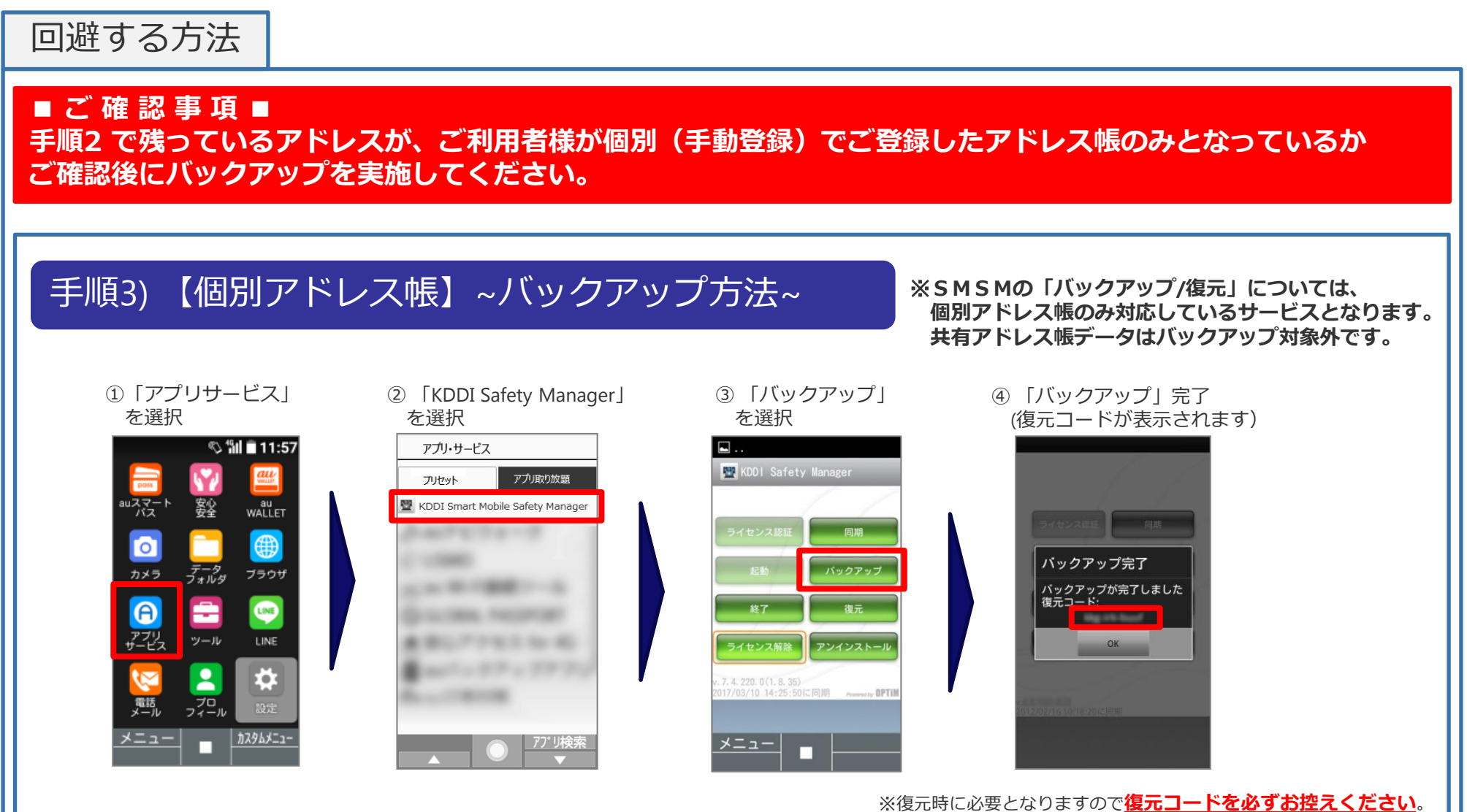

控え忘れた場合は管理者へ報告し管理者ログにて確認して下さい。

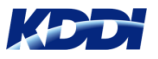

#### 手順 4) アプリバージョンアップを行う

●端末のバージョンアップを行う

①待ち受け画面の「!」マークを押下 ②バージョンアップを開始

※待ち受け画面の「!!マークが表示されていない場合は、 エージェントアプリから同期を掛けて頂くことで 再度「!」マーク通知が可能となります

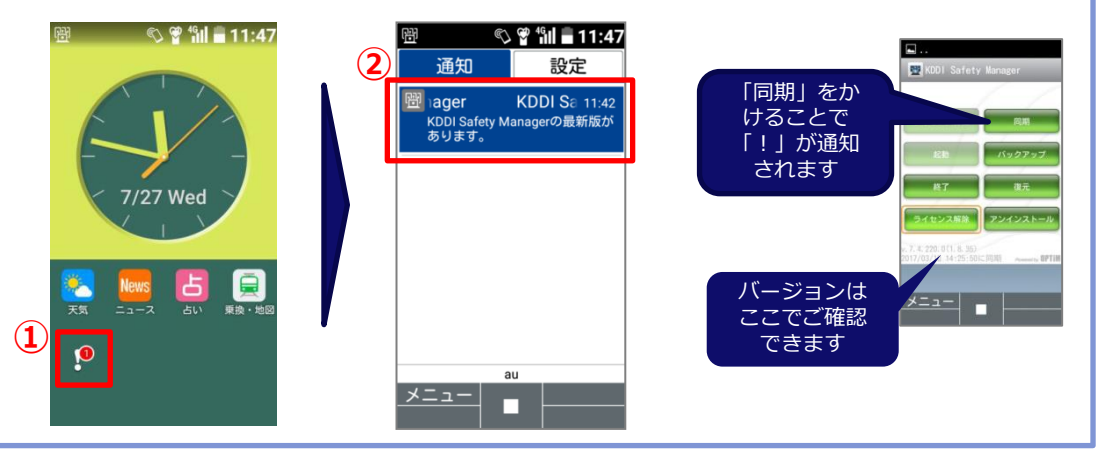

#### 手順 5) 管理プロファイルから再度共有アドレス帳を割当てる

●管理プロファイルから、再度共有アドレス帳を再度割当てる

①管理サイトの「メニュー」をクリック

- ②「管理プロファイル」をクリック
- ③「手順2)で設定変更したプロファイル名」をクリック
- ④「編集」をクリック
- ⑤「プロファイルを変更」メニューから

 「共有アドレス帳」設定から設定している「共有アドレス帳」を選択 ③保存

#### ④同期をかけます

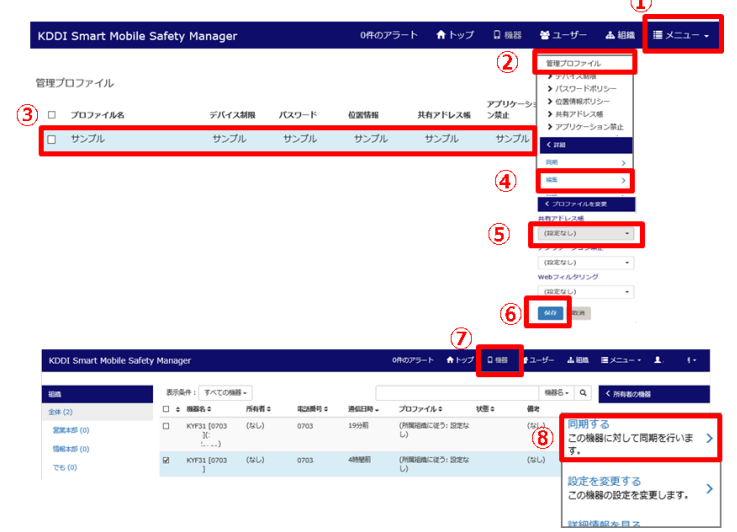

 $\curvearrowright$ 

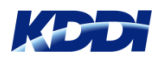

### 手順6)【個別アドレス帳】~復元方法~

※SMSMの「バックアップ**/**復元」については、 個別アドレス帳のみ対応しているサービスとなります。

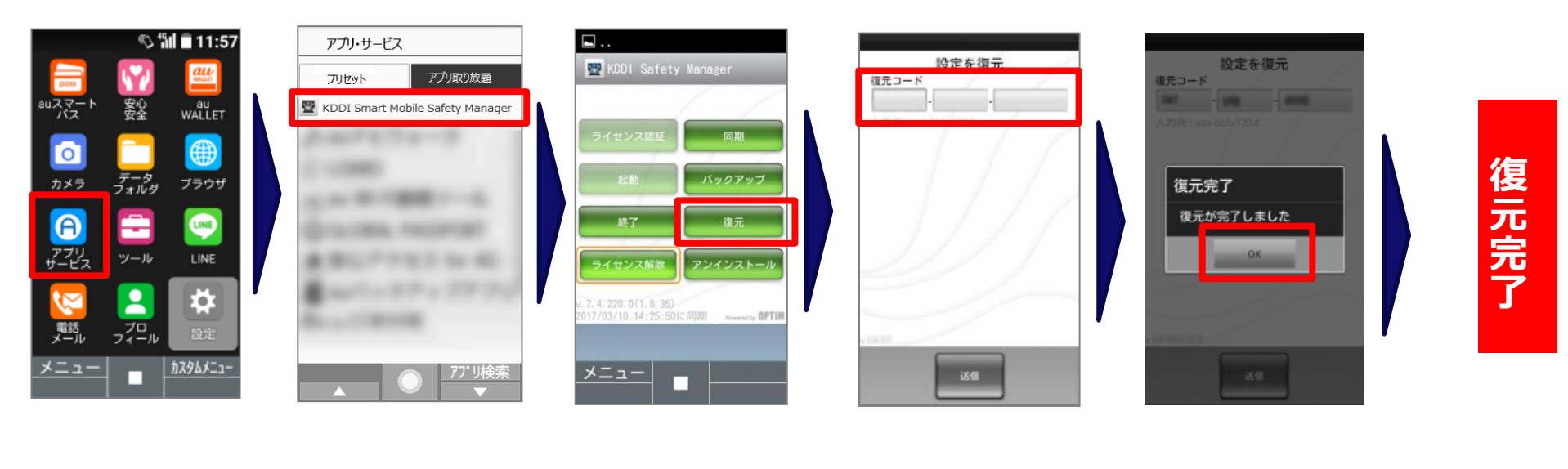

①「アプリサービス」 を選択

② 「KDDI Safety Manager」 を選択

③ 「復元」 を選択

④ 「復元コード」を入力

※復元コードを控え忘れた場合 は管理者へ報告し、管理者ログ にて確認して下さい。

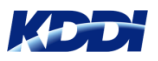

# 共有アドレス帳の重複の復旧方法 ~SMSMエージェントバージョン「 7.4.220.0 」~

パターン④ 共有アドレス帳が重複しているお客様

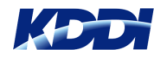

## パターン④ 共有アドレス帳が重複しているお客様

#### 手順 1) 端末の電話帳からアドレス帳を削除する

重複しているアドレス帳を選択して頂き削除してください。

--バージョンアップ前に--

- ・「端末上で手動登録したアドレスが な い 」場合 ⇒ ④全てチェックして下さい。
- ・「端末上で手動登録したアドレスが あ る 」場合 ⇒ ④重複しているアドレスのみチェックして下さい。

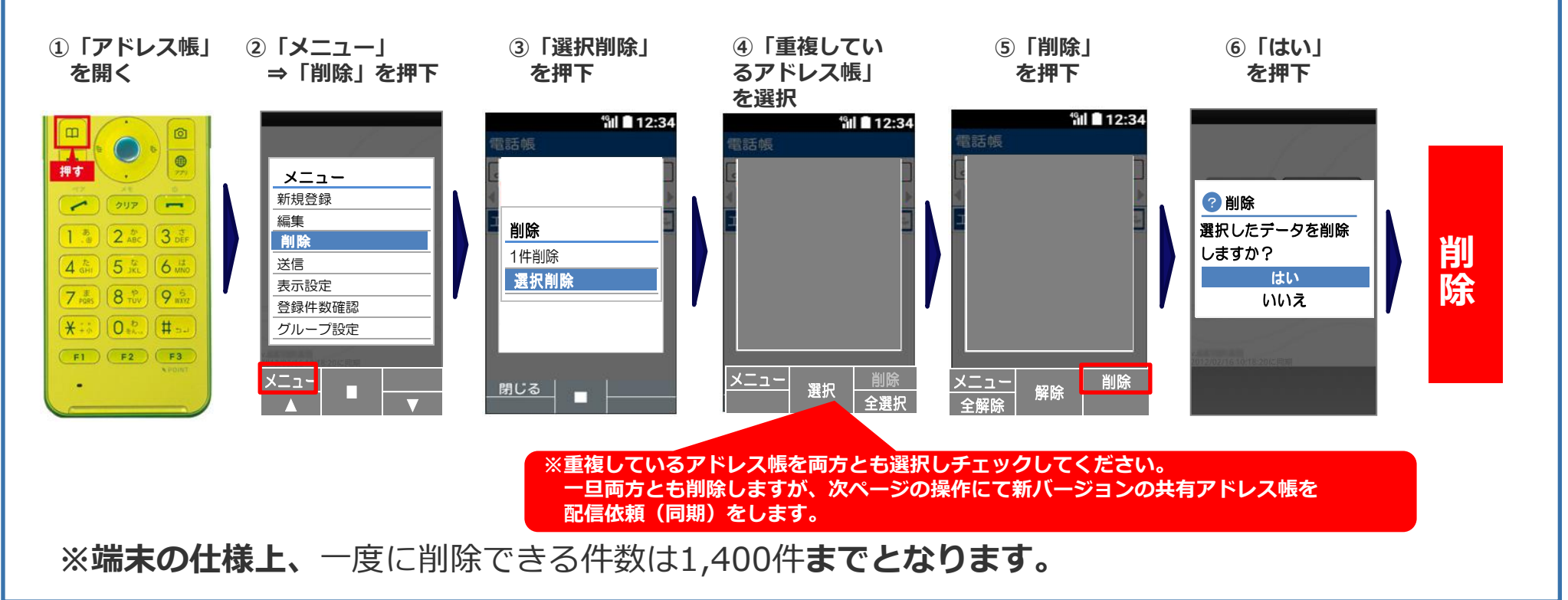

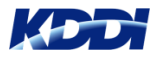

パターン④ 共有アドレス帳が重複しているお客様

#### 手順 2) エージェントアプリから同期をします。 ②「アプリサービス」 ③「**KDDI Smart Mobile Saftety Manager**」 ①「待受け画面」 ④「同期」を押下 から決定ボタンを押下 を押下 を押下 **© ៕ ■ 11:57 O & fill = 11:47**  $\Box$ .. アプリ・サービス **W** KDDI Safety Manager アプリ取り放題 フリセット auスマート 毅 au<br>WALLET KDDI Smart Mobile Safety Manager Ō  $\bar{z}^{-2}_{\text{min}}$ カメラ ブラウザ バックアップ 記動 7/27 Wed ⊕ A 終了 ッール LINE  $\begin{picture}(20,20) \put(0,0){\line(1,0){10}} \put(15,0){\line(1,0){10}} \put(15,0){\line(1,0){10}} \put(15,0){\line(1,0){10}} \put(15,0){\line(1,0){10}} \put(15,0){\line(1,0){10}} \put(15,0){\line(1,0){10}} \put(15,0){\line(1,0){10}} \put(15,0){\line(1,0){10}} \put(15,0){\line(1,0){10}} \put(15,0){\line(1,0){10}} \put(15,0){\line(1$ ライセンス解 アンインストー 占  $rac{1}{1}$ ö. 7.4.220.0(1.8.35) **RPTI**  $72.79$ 興味  $\mathbf{P}$

※共有アドレス帳の件数が多い場合は、同期後すぐには反映できませんので、 しばらくお待ちください。

カスタムメニュ

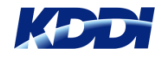

同

期

後

完

了

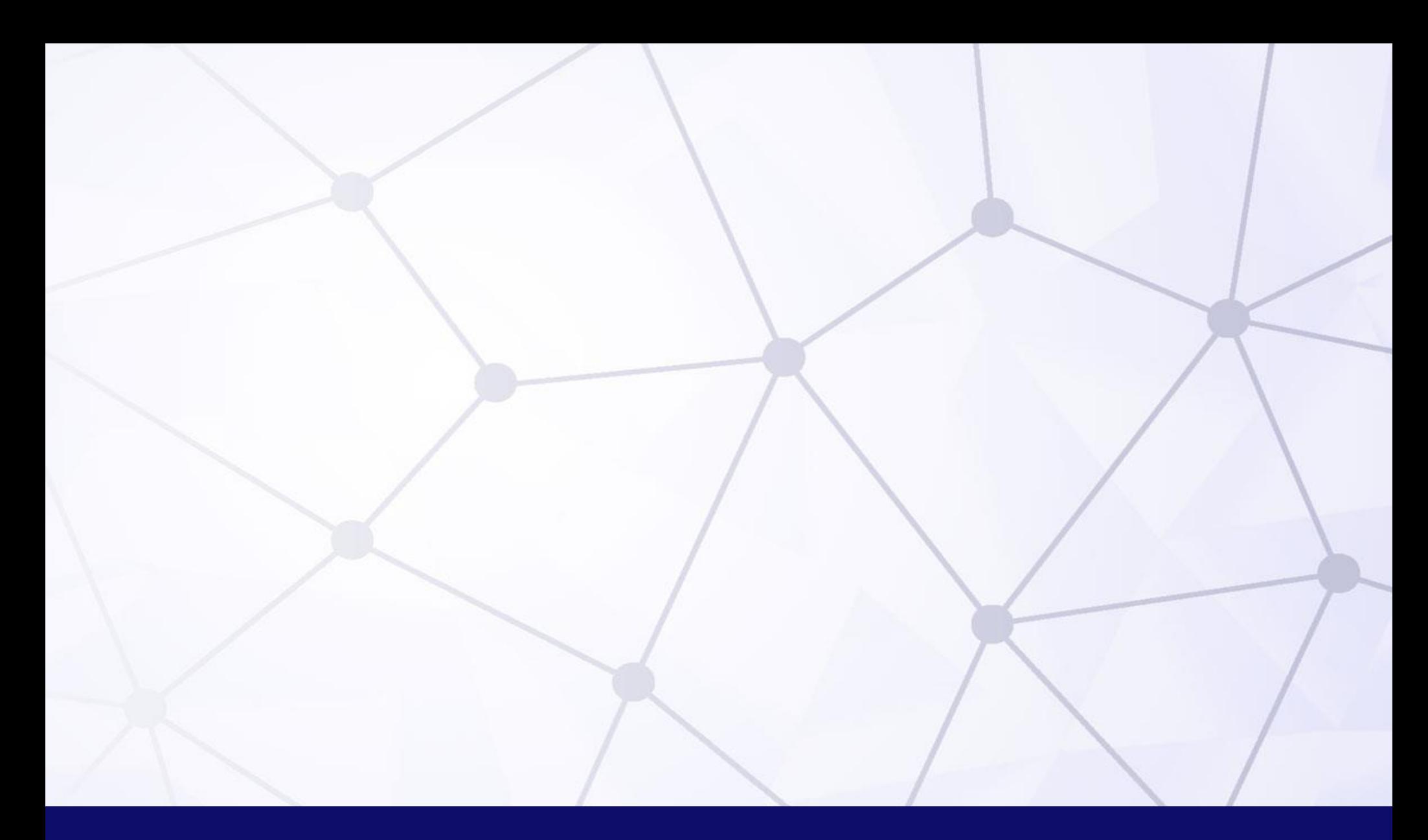

# **Quality Cloud**

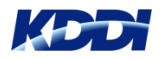